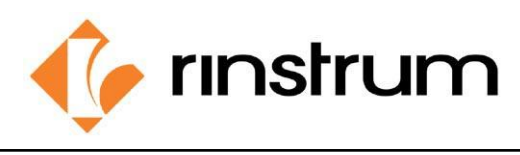

SMART WEIGHING SOLUTIONS

### **Application**

**The application- C320 Custom Printing Setup** outputs print outs from a C3 indicator using a custom docket printing format which is suitable for printing equivalent product weights and product count.

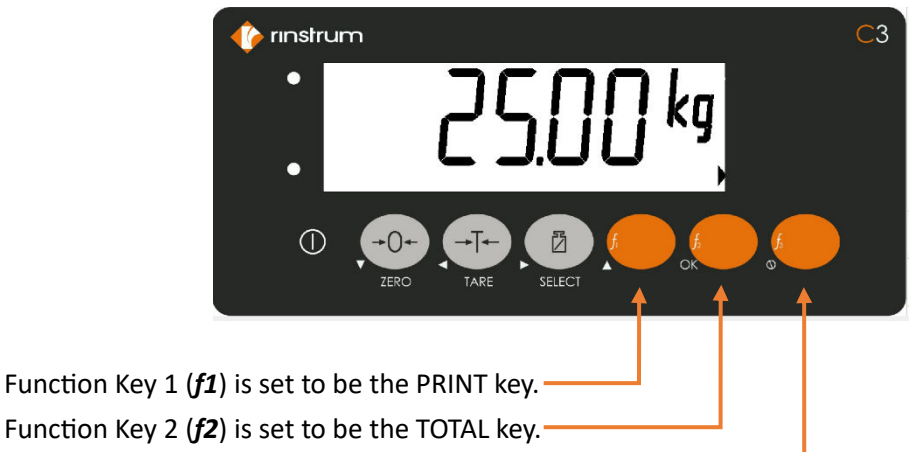

- Function Key 2 (*f3*) is set to be the UNITS key.
- The printer is connected to the built‐in **RS232** serial port SER 1.

**Example**: Let's follow the steps to get a printout like this where the PETER'S WEIGHING company needs to weigh 25kg pieces and get the docket with Total weight + Total piece count.

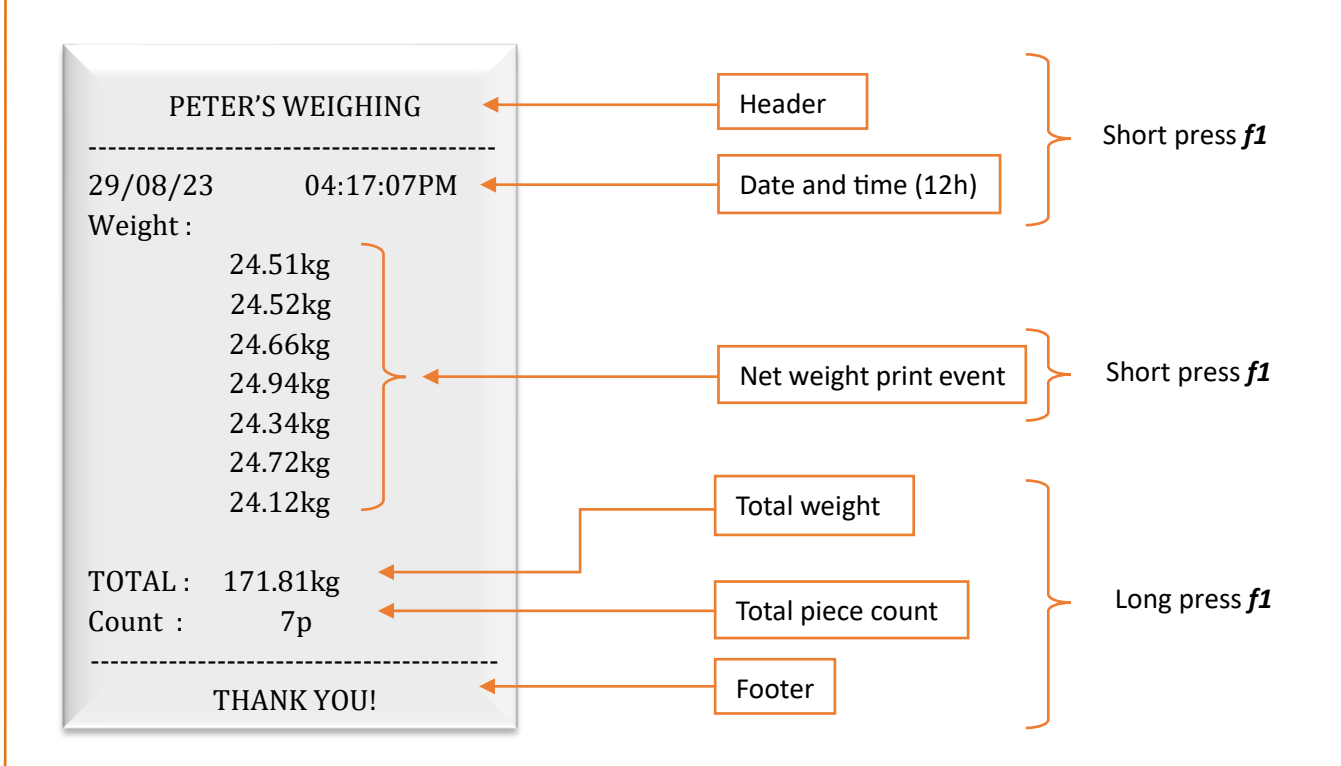

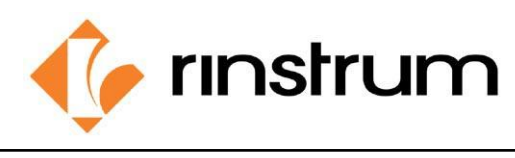

SMART WEIGHING SOLUTIONS

## **Configuration**

Setting up the configuration menu contains following steps.

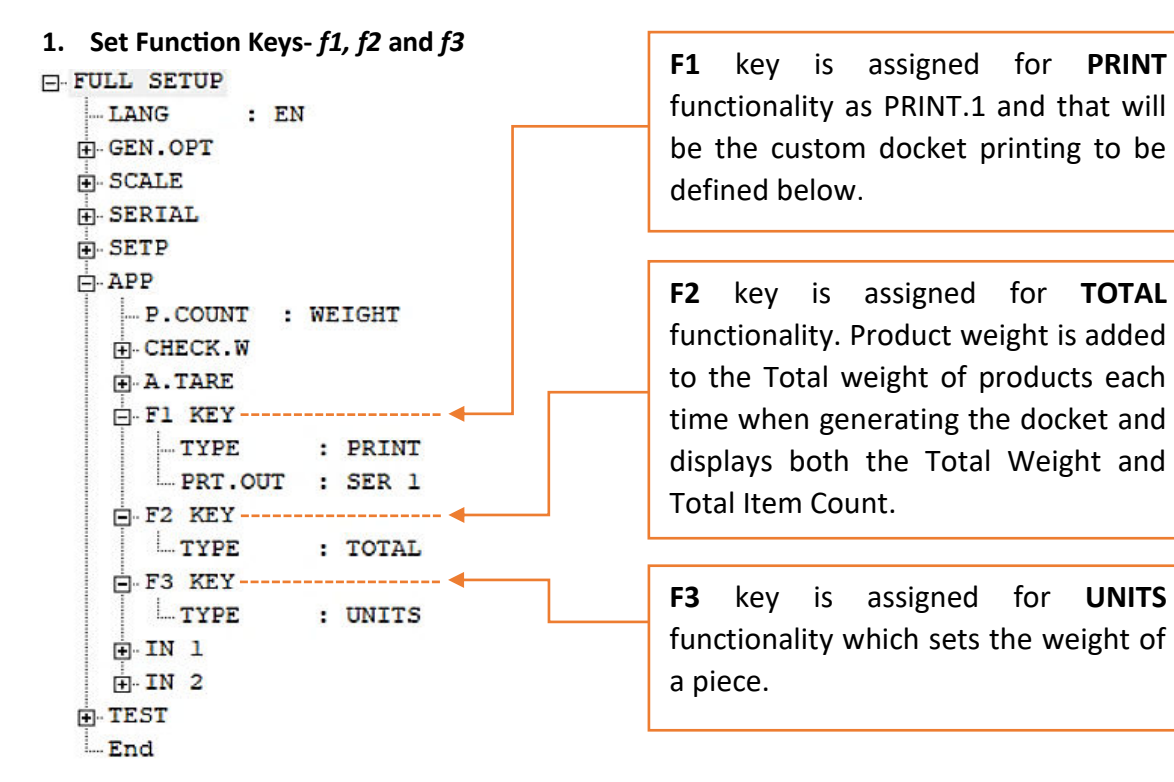

#### **2. Set Serial Port SER 1 for Communication.**

Here we select the serial port that needs to be configured, in this case the built in RS232 serial port is used – SER 1

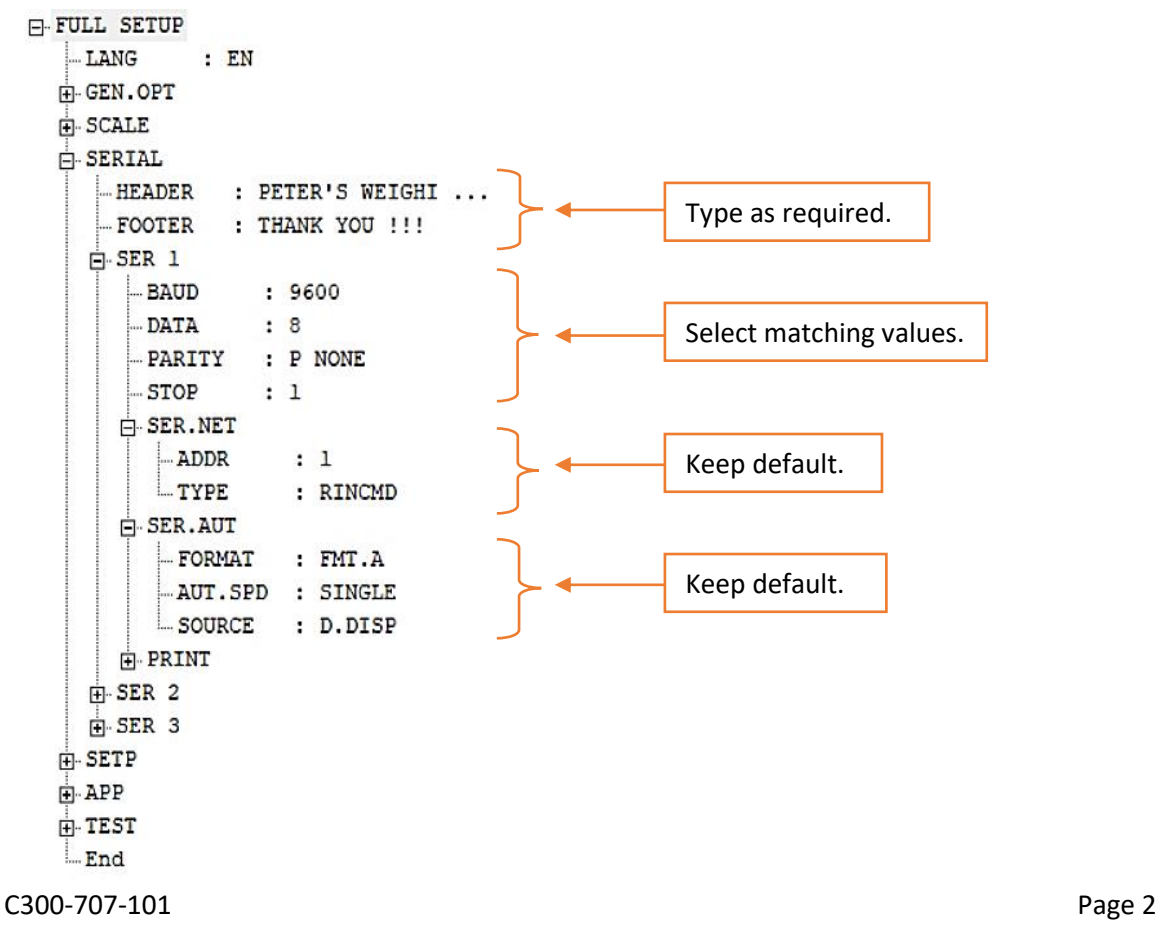

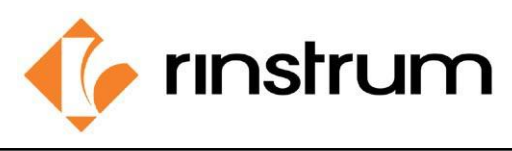

#### SMART WEIGHING SOLUTIONS

#### **3. Set Custom Printout.**

Docket prints are built up from multiple print passes. Each of the print pass is defined by a specific configuration string. Print passes are triggered by operator events – these include short and long press of the Print key.

Here the docket events are triggered by short and long pressing print key.

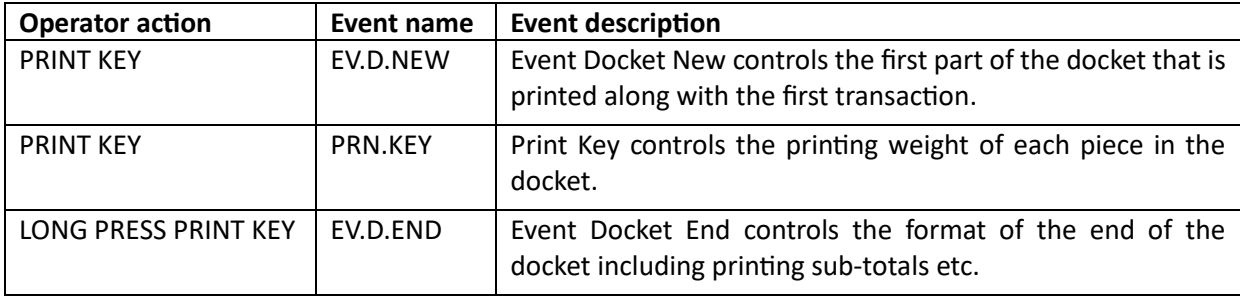

Here the printing is customized in PRINT tab.

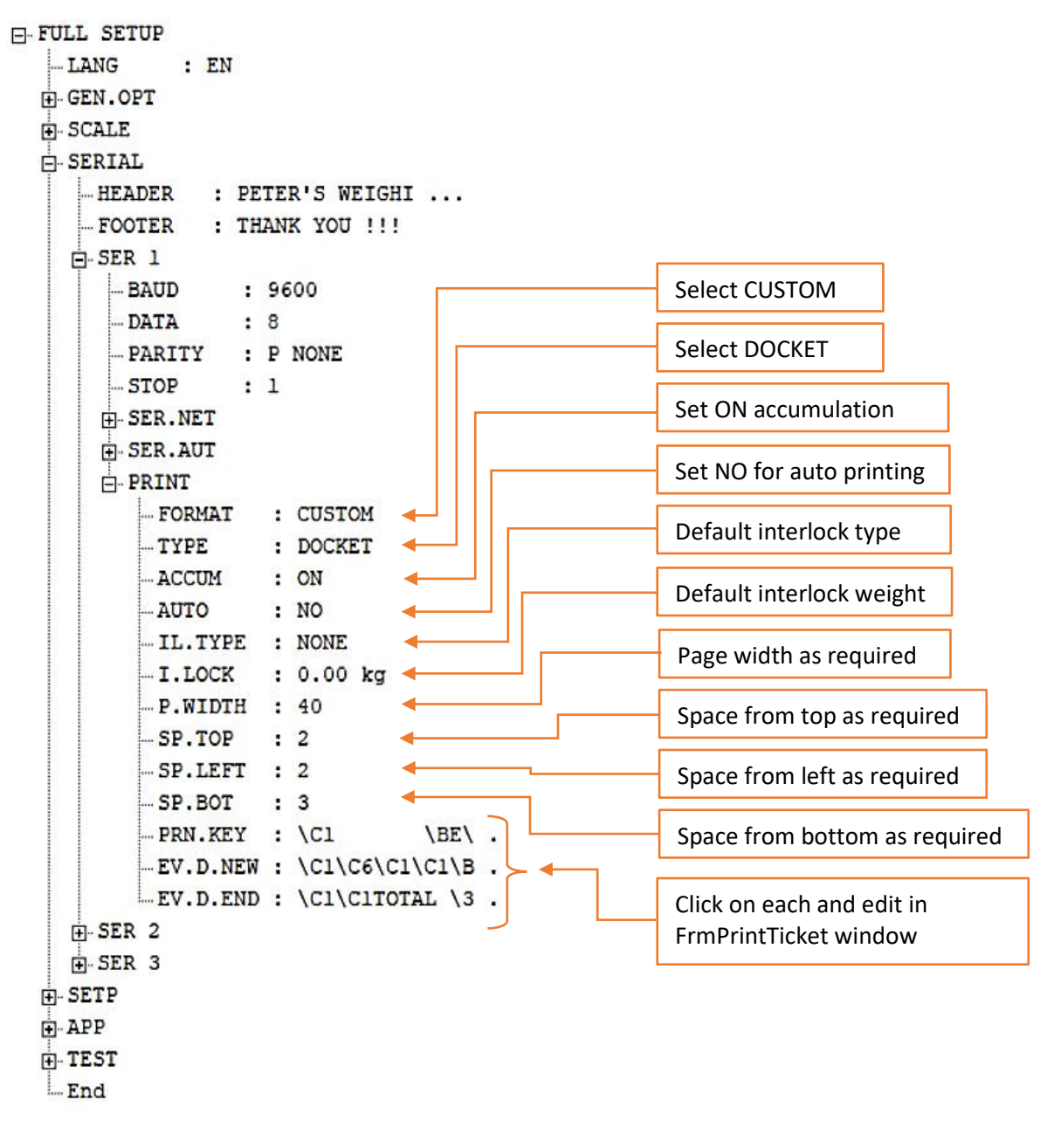

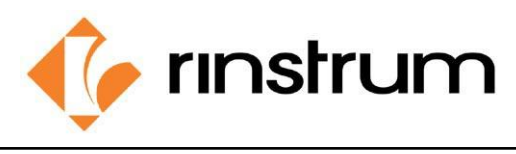

SMART WEIGHING SOLUTIONS

## **FrmPrintTicket**

When you click on 'edit,' a user-friendly window pops up separately. This window is designed for creating printouts using printing blocks.

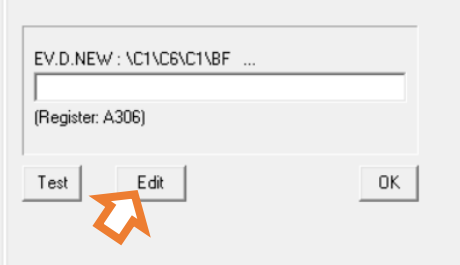

We have three printing block categories in the window under Add section at the bottom.

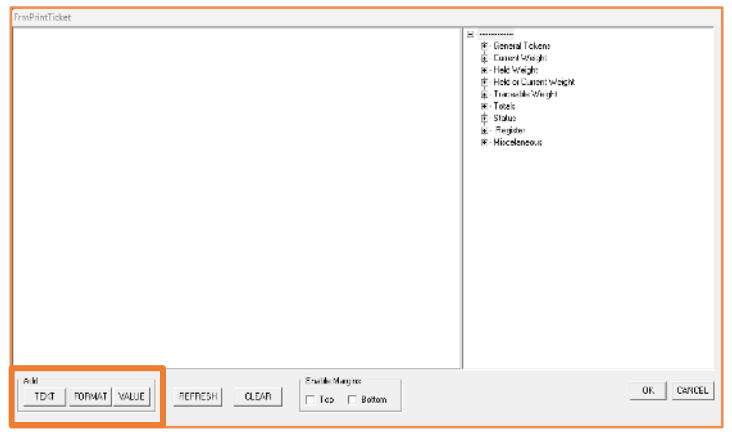

1. Text: Adds custom strings (ex: Weight : ).

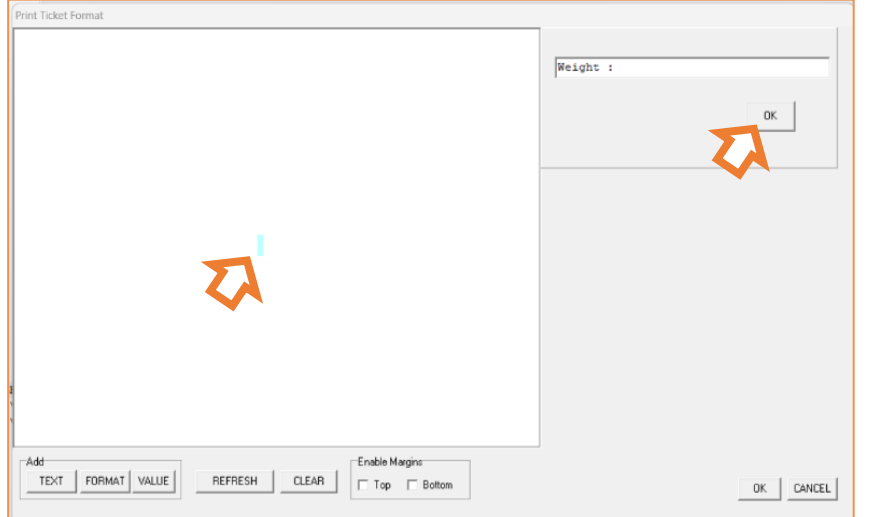

- 1. Click on TEXT
- 2. Click the blue space appeared.
- 3. Then type the needed text inside the spacebar appeared at top-right.
- 4. Click OK right below.

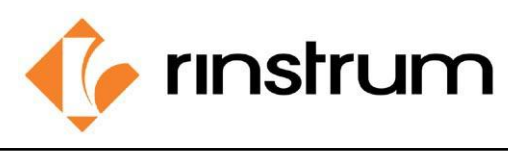

#### SMART WEIGHING **SOLUTIONS**

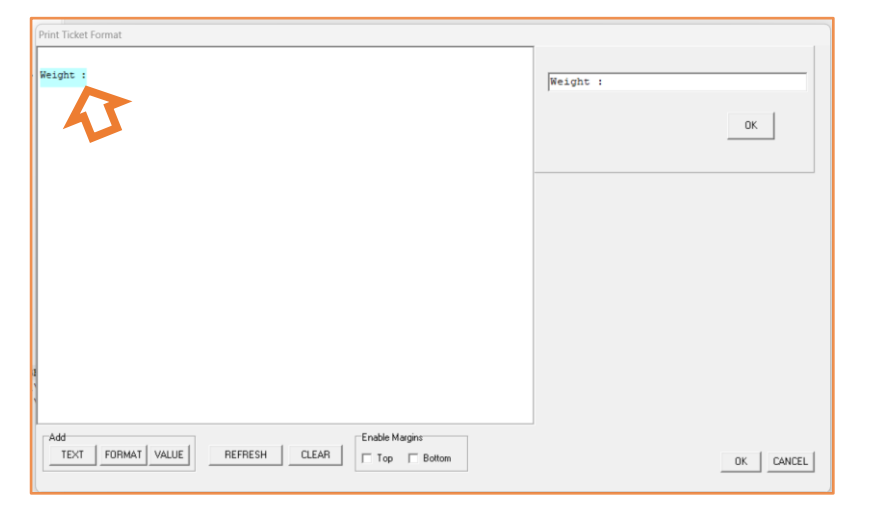

- 5. Typed text will appear as a block.
- 6. Press and hold to place the block.

2. Value: Selects the type of value to be appeared on the print (ex: Net weight in primary units).

- Date<br>- Time<br>- New line (with lead spaces)<br>- Lead space<br>- Lead ines<br>- Pint ID<br>- Pint ID<br>- Frost Time (12 Hour lorme)<br>- Time (12 Hour lorme)<br>- User obseable pint ID<br>- User obseable pint ID<br>- User (because)<br>- User (becaus Date 75.01 kg Displayed weight in primary units Gross weight in primary units<br>Net weight in primary units ŵ. Net weight in primary units<br>Combined tare weight in primary units<br>Tare label 'T' or 'PT' Tare label 'T' or 'P'!<br>P' weight in primary units<br>User tare in primary units<br>Non-displayed weight [grous or net] in primary units<br>Nell'T' weight in primary units<br>Pieplayed weight in secondary units<br>Gross weight in secondar  $0K$ .<br>Enable Margins TEXT FORMAT VALUE REFRESH CLEAR Flop F Bottom  $\begin{tabular}{|c|c|c|c|} \hline \texttt{OK} & \texttt{CANCEL} \\ \hline \end{tabular}$
- 1. Click on VALUE
	- 2. Click the space appeared.
	- 3. Double click to Select the needed value from the appeared list in section at right. {General tokens, Current weight, Held weight, Traceable weight, Totals, Status, Register, Miscellaneous}
	- 4. Selected value will appear as a block.
	- 5. Press and hold to place the block.

#### Print Ticket Format tementing to 3 with wrapping:95 character weight dec<br>character weight:96<br>character weight:97<br>character weight:98 Weight :  $75.01$  kg ar A1 wer care:A3<br>ter weight:AA<br>int even if at the end of the weight:AB d decimal po<br>isking off:AC<br>se between hasking off-AC<br>backing off-AC<br>theory weight and units:AD<br>theogh of print ID from 6 to 9 with wrapping:AE<br>eparator to '.\*BO Set time separator to ". 180<br>Place sign character adjacent to the weight B1<br>Add D840 traffic lights to sign character.B2  $R$ Enable Margins TEXT | FORMAT | VALUE REFRESH | CLEAR  $\boxed{\top}$  Top  $\boxed{\top}$  Bottom OK CANCEL

- 3. Format: Selects formats of values to be shown (ex: Net weight in unit format Kg or lb).
	-
	- 1. Click on FORMAT 2. Click the green
	- space appeared. 3. Double click to
	- Select the needed value format from the appeared list in the section at right.
	- 4. Drag and position the format block before the value block that needs formatting.

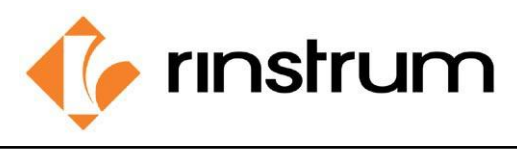

Design is saved by clicking OK at right-bottom.

I

We must design PRN.KEY, EV.D.NEW, EV.D.END separately. And each part can be viewed by clicking TEST.

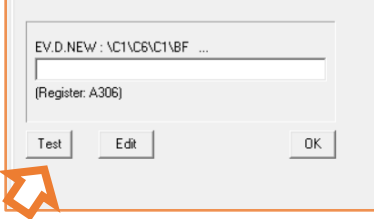

• Let's see how our print went thoroughly with FrmPrintTicket editor.

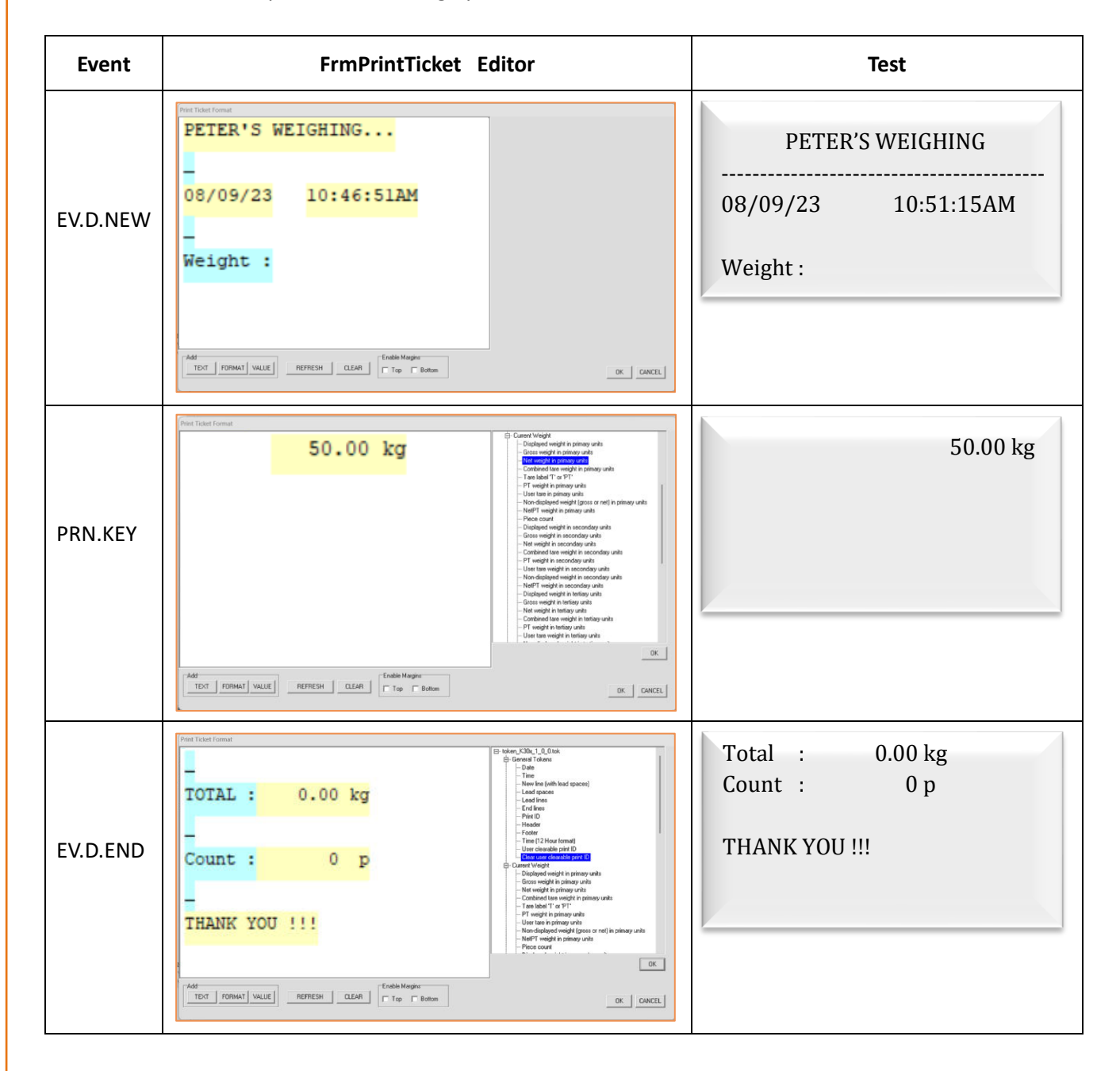

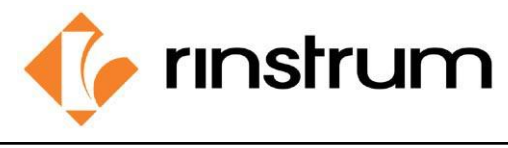

SMART WEIGHING SOLUTIONS

# **Set piece weight**

Follow steps below to set the weight of one piece to get the piece count on the print.

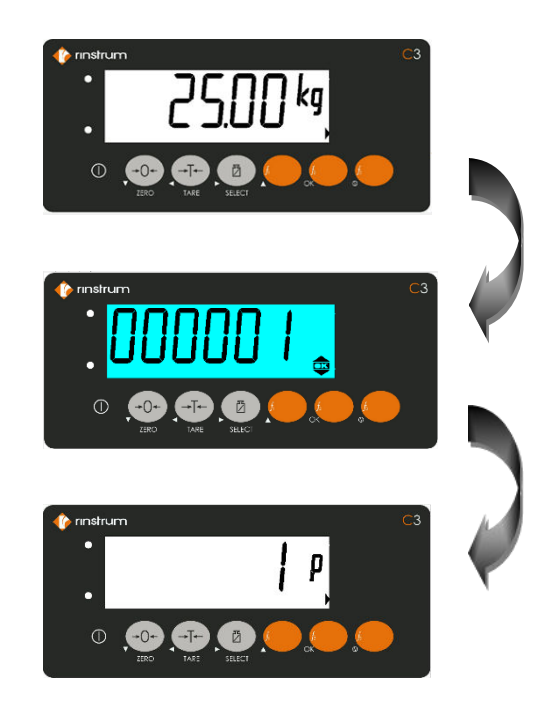

- Put a piece on the weighing scaler.
- Long press f3 key.
- Set the number to 1.
- Press OK.
- Now 25.00 kg is the weight of one piece.

## **Cable connection**

After designing the print, we should send it to the printer via RS232 port. C300 has two RS232 (bi-directional) ports. The cable connections are shown below.

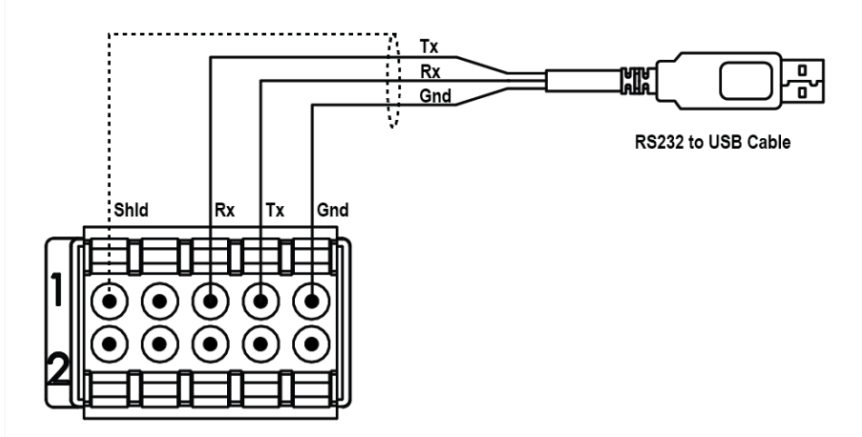